# Authors' Guide – How to Redeem SynOpen APC Vouchers

## Step 1 – ScholarOne

During the last step of the manuscript submission process you will be asked to confirm to pay the Article Publication Charges (APC) for your article upon acceptance (see Picture 1 below).

Regardless whether you are in possession of a voucher for a discount or to waive the APC you need to tick the red-circled box. Clicking on the 'Estimate Open Access Fees' link guides you to a CCC Rightslink page (like in Picture 2 below).

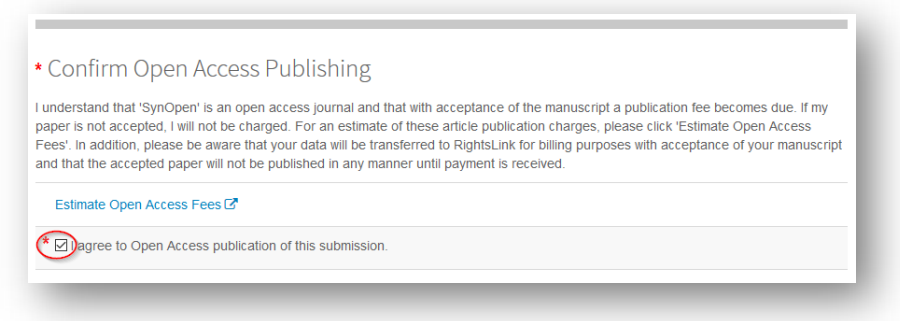

#### Picture 1

Upon acceptance of your manuscript, you will be asked to make the APC payment. You will find your manuscript incl. the decision letter in your Author Center under 'Manuscripts with Decisions' (Action Submit Payment). Please note that you need your login data for the payment process platform (CCC Rightslink). Onetime registration is necessary upon your first payment.

## Step 2 – CCC Rightslink

After login (please follow the instructions in the system's website) you are guided to the payment page for your article that looks like the screenshot in Picture 2 below:

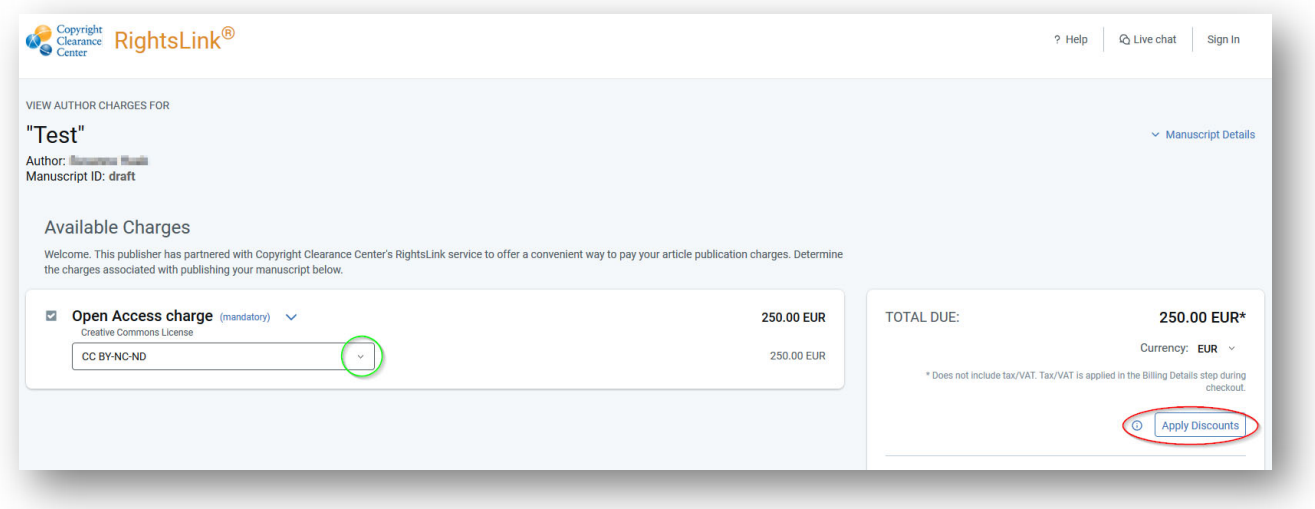

#### Picture 2

Choose the respective Open Access License via the green-circled dropdown (CC-BY-NC-ND or CC-BY).

A click on the red-circled 'Apply Discounts" button displays a popup window where you can enter your voucher code (see Picture 3 below):

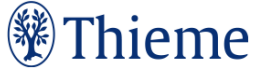

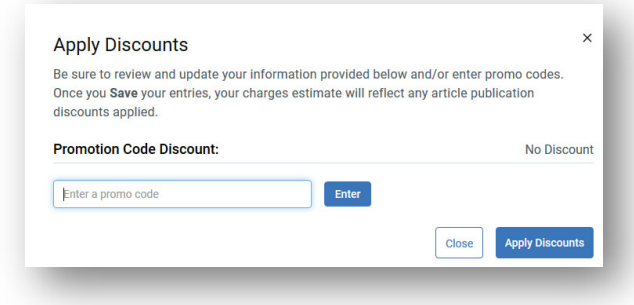

### Picture 3

Enter your voucher code and press 'Apply Discounts'. If you have received a 100% discount, the amount to be paid should change to zero.

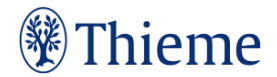